# **How Do I Upload a Truck Photo to My PrePass Account?**

# **Hillsborough, NC Weigh Stations are now PrePass-equipped!**

PrePass customers who provide a current truck photo as required by North Carolina State Highway Patrol (see below) will now be eligible to bypass the east and westbound Hillsborough, NC weigh stations. The stations are located approximately six miles west of Hillsborough on Interstate 85/40.

# **North Carolina truck photo guidelines:**

North Carolina requires that for any truck to be eligible to bypass any NC weigh station, the fleet must have a representative photo of it on file with the State. If a fleet has more than one truck of the same make and color, only one photo per make and color needs to be provided.

For example, if a fleet has five white Mack trucks and two blue Freightliner trucks, only one photo of a white Mack truck and one photo of a blue Freightliner truck needs to be uploaded and then linked to the correct corresponding truck(s) in the database.

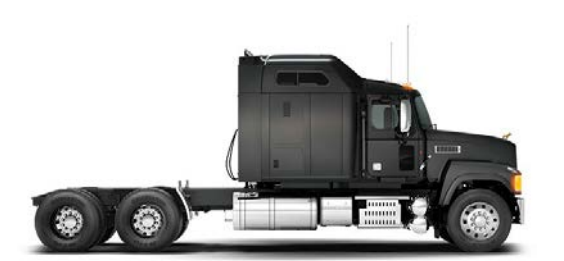

Photo Example An eligible photo must be:

- A side shot of the truck cab
- Color
- Taken in a well-lighted area; daytime photos work best
- Taken in landscape (sideways) mode
- Close enough to the truck to minimize extra background
- Saved in the .jpeg file format
- Less than 5 MB in size, with minimum dimensions of 400 pixels wide x 257 pixels high - most cell phone cameras meet this requirement

# **If you have only a few trucks, you can easily provide photos to PrePass by:**

- Using your PrePass.com account to upload your photos. This is the fastest and easiest method, and photos added for existing and new PrePass trucks will be active in your account within one business day.
- Emailing photos to [truckpics@prepass.com.](mailto:truckpics@prepass.com) You need to send one photo per make and color of truck; each photo must be emailed individually. In the subject line of the email, please include NC Truck Image. Also, please include your account number, the truck's make and color, and all VIN's associated with that image in the body of the email. Photos will be active in your account within two to three business days.

**If you need assistance with either of these methods or if you want to take advantage of our bulk upload process to provide a number of truck photos at the same time, please contact us at [800-773-7277 or truckpics@prepass.com.](mailto:truckpics@prepass.com)**

# **Adding images to your account is simple and quick! Follow these easy steps to upload truck photos.**

**Step 1: From the Home Page in the Equipment Management section, click on the Equipment Search link or icon.**

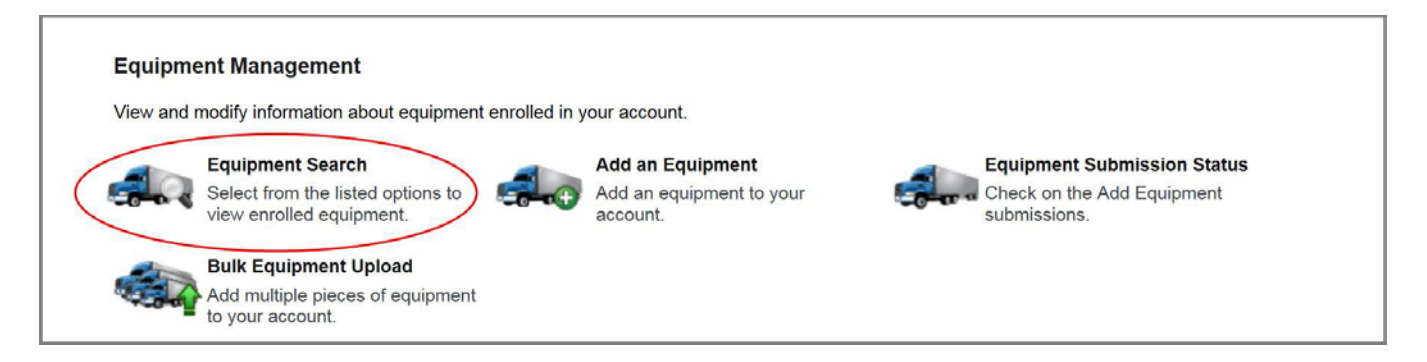

# **Step 2: This will display the Equipment Search Criteria. Next click SELECT. Note: select the equipment you wish to view.**

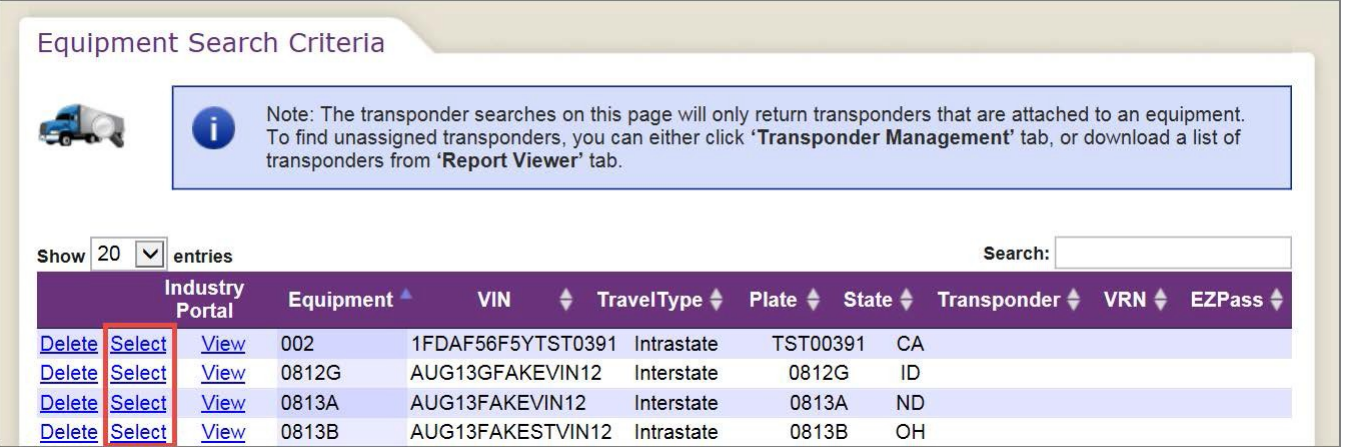

# HOW DO I...

**Step 3: This will display the Equipment Details.**

**To update Equipment Details to be eligible to bypass in North Carolina, upload a truck photo or use an existing image. Be sure to click the SAVE button.**

**For more details on adding truck photos, see the pages 4 - 6.**

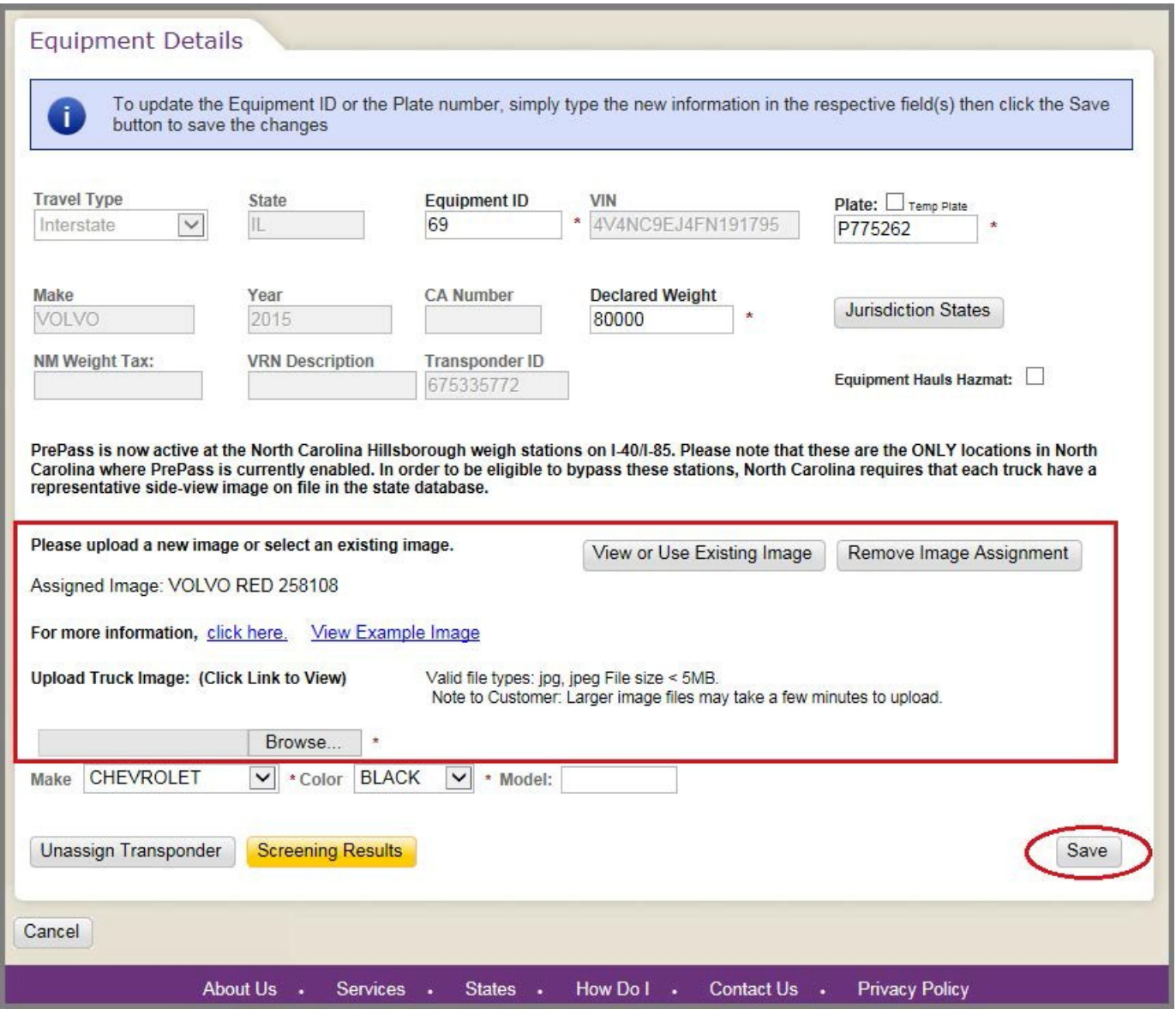

**Note: For more information, click here to display the "How Do I" documents page.**

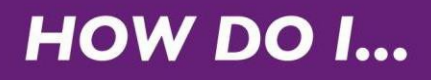

# **Step 3a: Account Truck Images**

**If you click the View or Use Existing Image button on the previous screen, this window will open, showing any truck photos already assigned to your account. Select the photo of the truck that you want to assign. Click Confirm and then click Save.**

**Note: You must click Save in order to attach the photo to the truck record.**

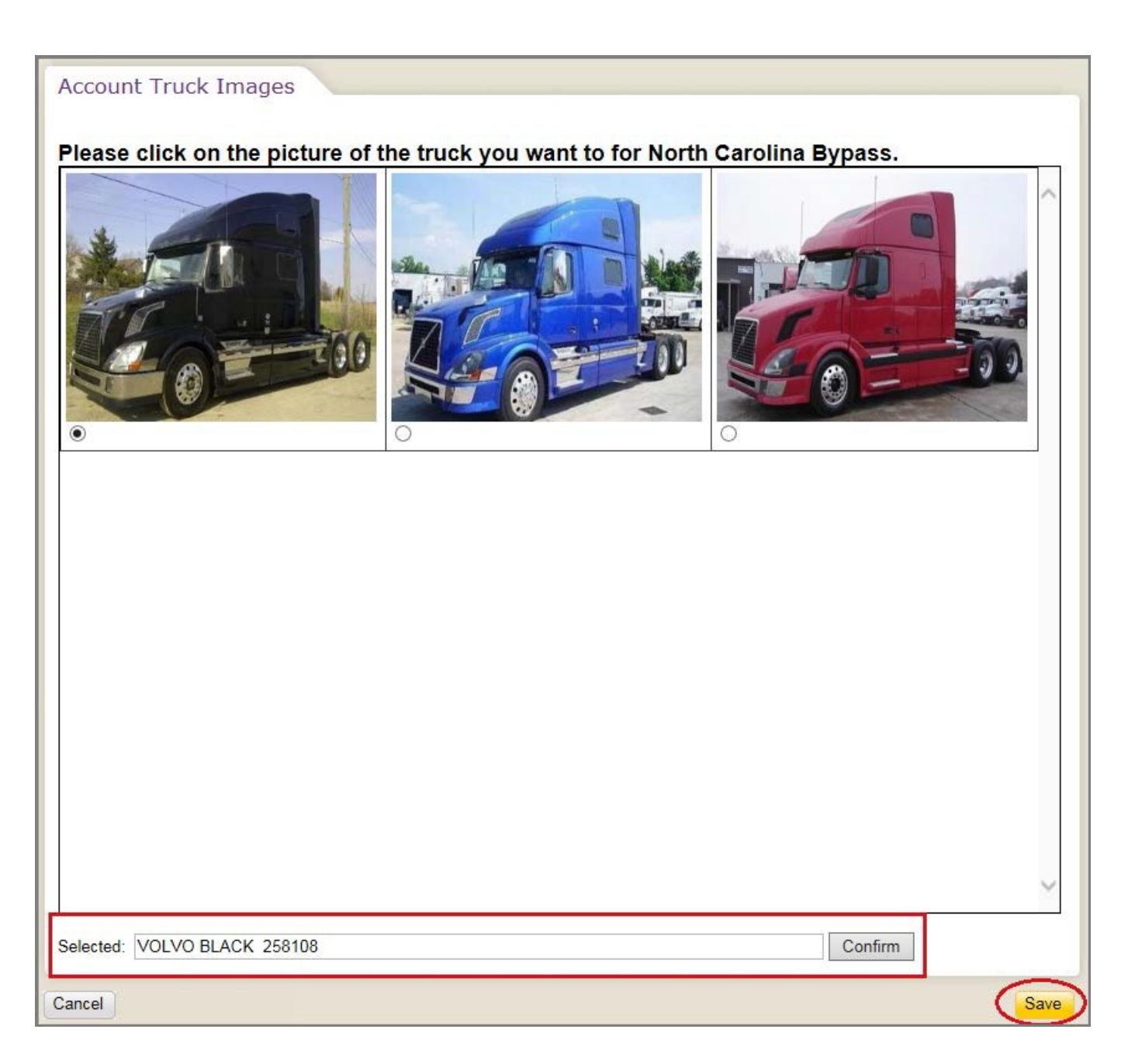

# **HOW DO I...**

Note: To learn more about what the truck image should look like, click View **Example Image.** A window will be displayed showing an Example Truck Image.

### **Example Truck Image**

### **INSTRUCTIONS**

#### The image must:

- . Be a side or partial-side shot of the truck only the cab has to be in the shot
- · Be in color
- · Be taken in a well-lighted area. Daytime photos are best
- · Be taken in landscape (sideways) mode
- . Be close enough to the truck to minimize extra background
- . Be saved in one of the approved file formats: .jpg, .jpeg
- . Be less than 5MB in size with minimum dimensions of 400 pixels wide x 257 pixels high. Most cell phone camera shots will be in compliance with this requirement

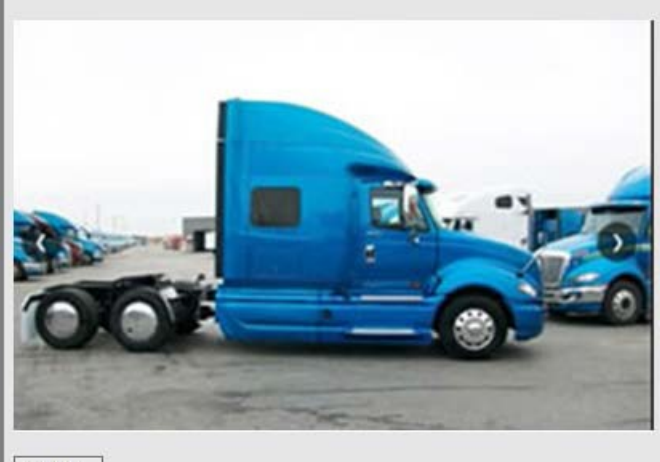

Close

**Note: To upload a new image, click the Browse button and select Make and Color.**

**Locate and select the correct photo file on your computer. Next click Save. You must click Save to complete the process. The model field is optional.**

**You can remove an image by clicking on Remove Image Assignment.**

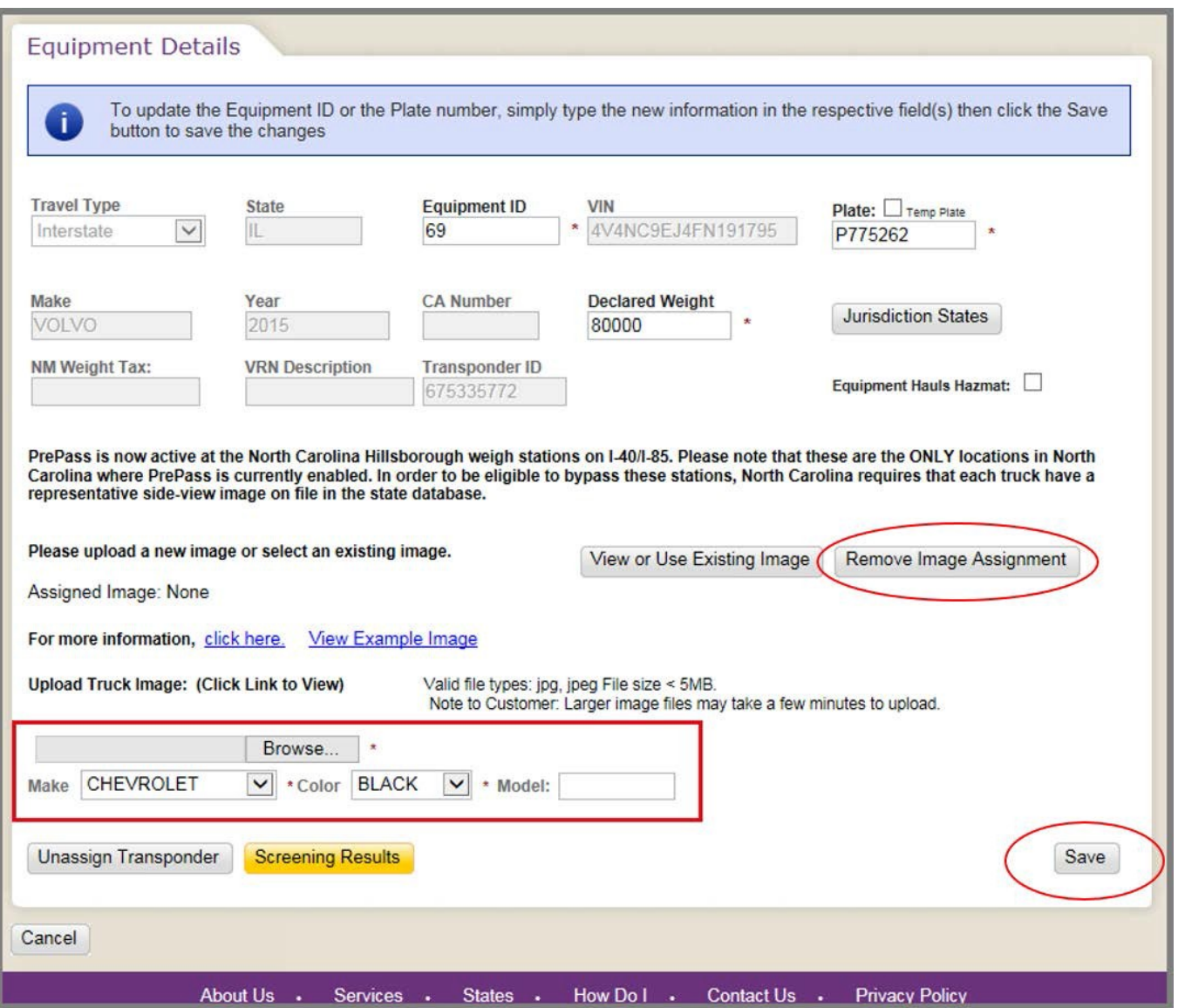